# 国家税务总局

河南省电子税务局

不 动 的复数人名英格兰人姓氏拉尔的变体 产 文 うちのう かんこうかん こうかい こうかい こうかい こうかい こうかい こうしゅう こうしゅう アイスタック 易 一 体 化 移 あんしゃ かいしゃ あいしゃ はんしゃ かいしん しんじょう 动 的复数人名英格兰人姓氏拉尔的变体 端 **操** 的复数人名英格兰人姓氏拉斯特的变体 にんじょう たいじん かんしゃ かいしん かいしん かいしん かいしゅう かいしゅう かいしゅう かいしゅう かいしゅう しゅうしゅう しゅうしゅう いんじゅう しゅうしゃ 手 しんしょう しんじょう しんしゃく しんしゃく しんしゃく しんしゃく しんしゃく しんしゃく しんしゃく 册

2023 年 03 月 30 日

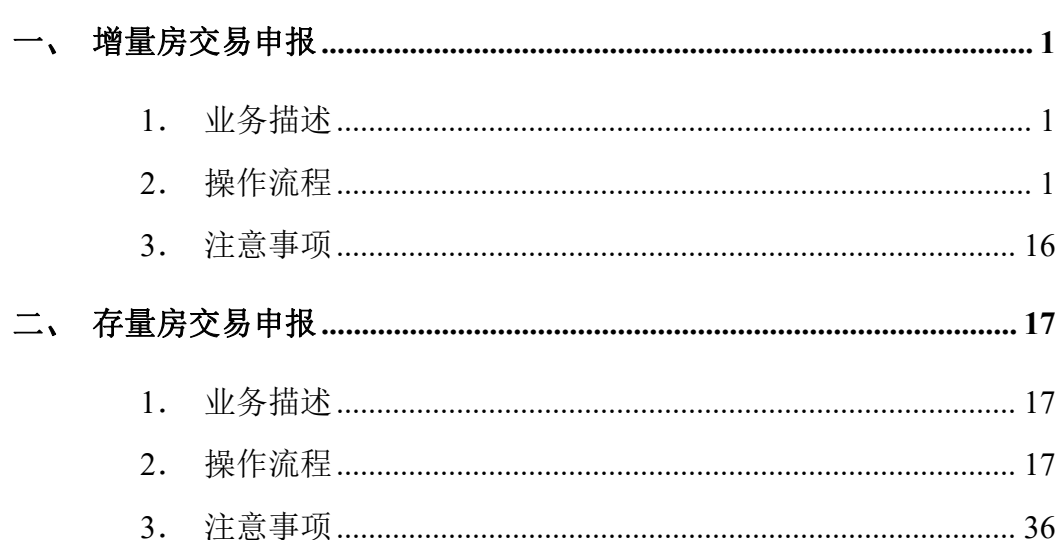

目录

## <span id="page-2-0"></span>一、增量房交易申报

### <span id="page-2-1"></span>(一)业务描述

增量房契税申报是税务机关为了方便纳税人办理新房交易纳税申报缴税业 务,提高征收单位的办公效率,综合了契税、印花税规费申报的基本元素而设计 的一项申报业务,纳税人可以通过一张增值税交易申报表完成多项税(费)种的 申报。本业务包含增量房销售信息采集、增量房交易申报、税费缴纳、证明开具 等功能。

纳税人需签署法律责任声明书,对自行申报的数据真实性担负法律责任,请 您熟知!

## <span id="page-2-2"></span>(二)操作流程

## **1**.业务办理流程

点击【增量房交易申报】功能菜单进入办理历史记录界面。如下图:

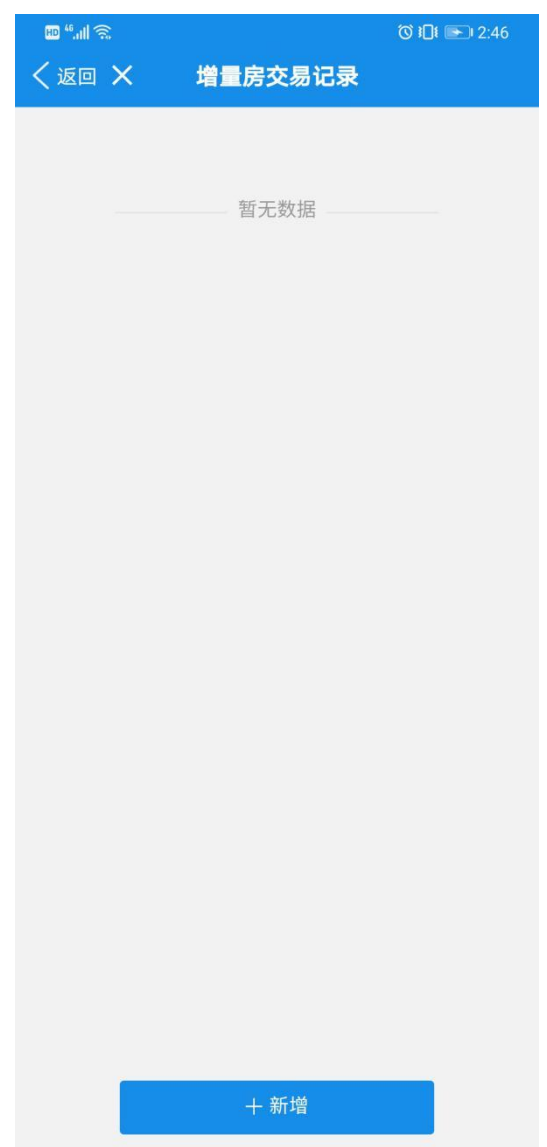

点击【新增】进入【增量房销售信息采集\_初始信息】页,纳税人需填写交 易基本信息与家庭成员信息,如图:

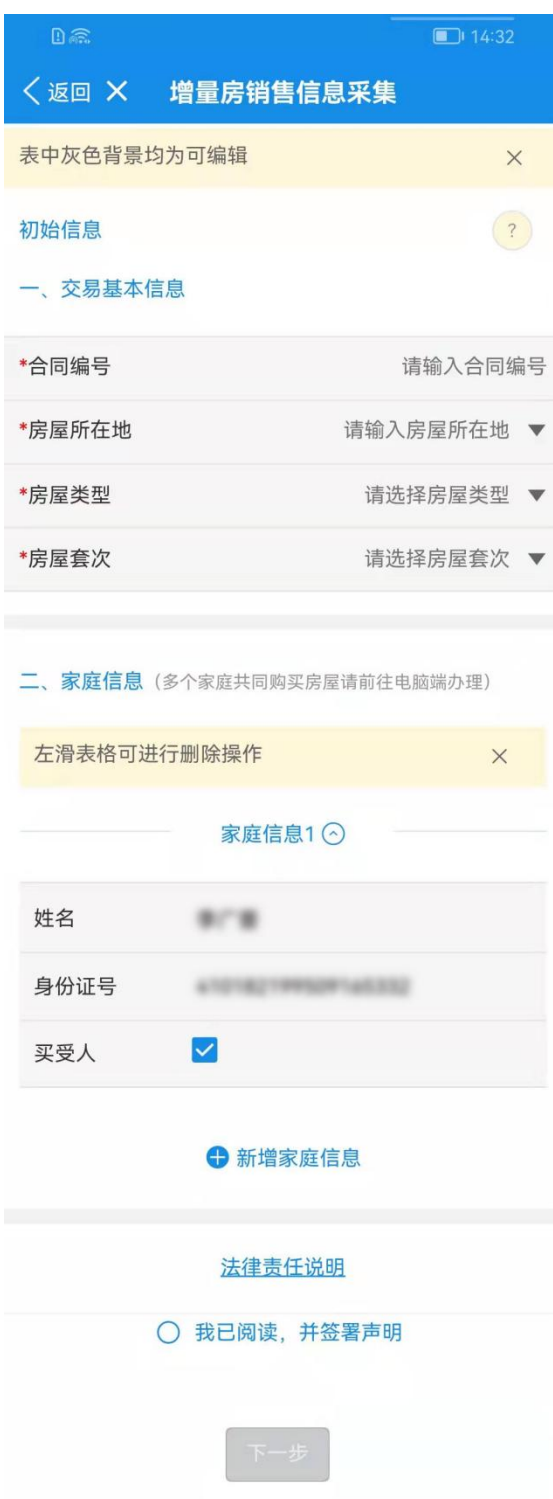

注意:家庭界定:购买方为个人时,家庭成员范围"夫妻双方及未成年子女;未成年标 准:未满十八周岁";如果购买方成年且未婚,则无需录入家庭成员信息;如果购买方未成 年,需要录入父母双方及兄弟姊妹信息。

如果本合同为多人共有,则对应的共有人需要勾选"买受人"身份。

点击【法律责任说明】进入法律责任声明阅读界面,点击【已阅读】返回初 始化界面,勾选"我已阅读,并签署声明"。

 $\mathbb{B}^{w}$ all $\widehat{\mathbb{R}}$ 

 $\bullet 101 = 2:54$ 

〈返回 X 增量房销售信息采集

### 法律责任声明

尊敬的纳税人:

依据《中华人民共和国税收征收管理法》第六十三 条、第六十四条、第七十条规定: 纳税人不进行纳税申 报或进行虚假的纳税申报、不缴或者少缴应纳税款的, 由税务机关追缴其不缴或者少缴的税款、滞纳金,并处 不缴或者少缴的税款百分之五十以上五倍以下的罚款; 构成犯罪的,依法追究刑事责任。纳税人逃避、拒绝或 者以其他方式阻挠税务机关检查的,由税务机关责令改 正,可以处一万元以下的罚款;情节严重的,处一万元 以上五万元以下的罚款。

依据《中华人民共和国刑法》第二百零一条规定: 纳税人采取欺骗、隐瞒手段进行虚假纳税申报或者不申 报, 逃避缴纳税款数额较大并且占应纳税额百分之十以 上的, 处三年以下有期徒刑或者拘役, 并处罚金; 数额 巨大并且占应纳税额百分之三十以上的,处三年以上七 年以下有期徒刑,并处罚金。

您承诺的信息应当真实、准确,如有虚假,您将承 担由此引发的一切法律责任,同时将会对您的个人信用 产生不良影响。

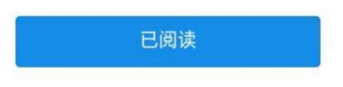

点击【下一步】按钮,填写增量房销售信息采集 采集表页,如图:

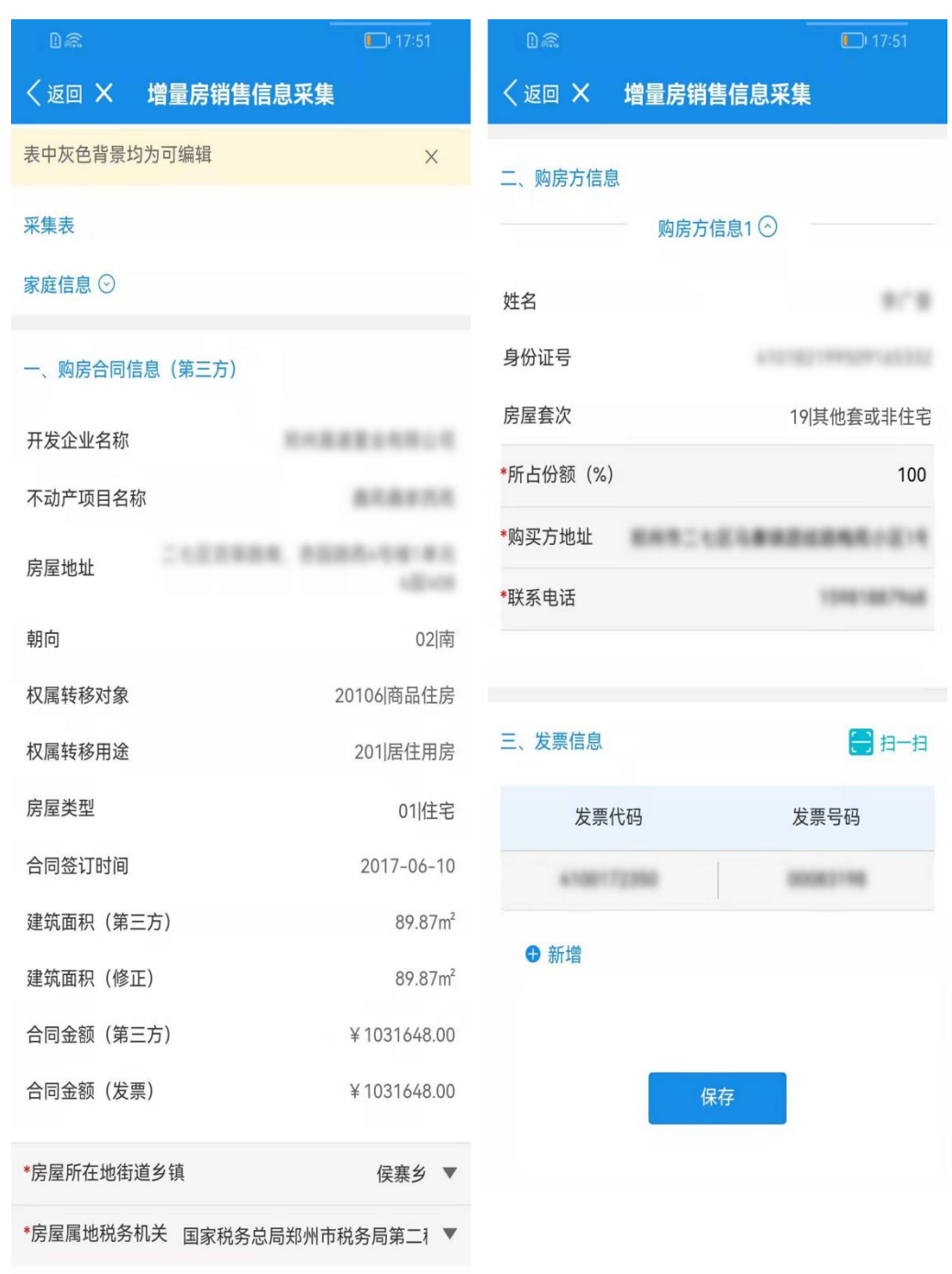

缺失数据补充完成后,点击【保存】,增量房销售信息采集保存成功,可在 保存成功后的页面进行修改或提交,如图:

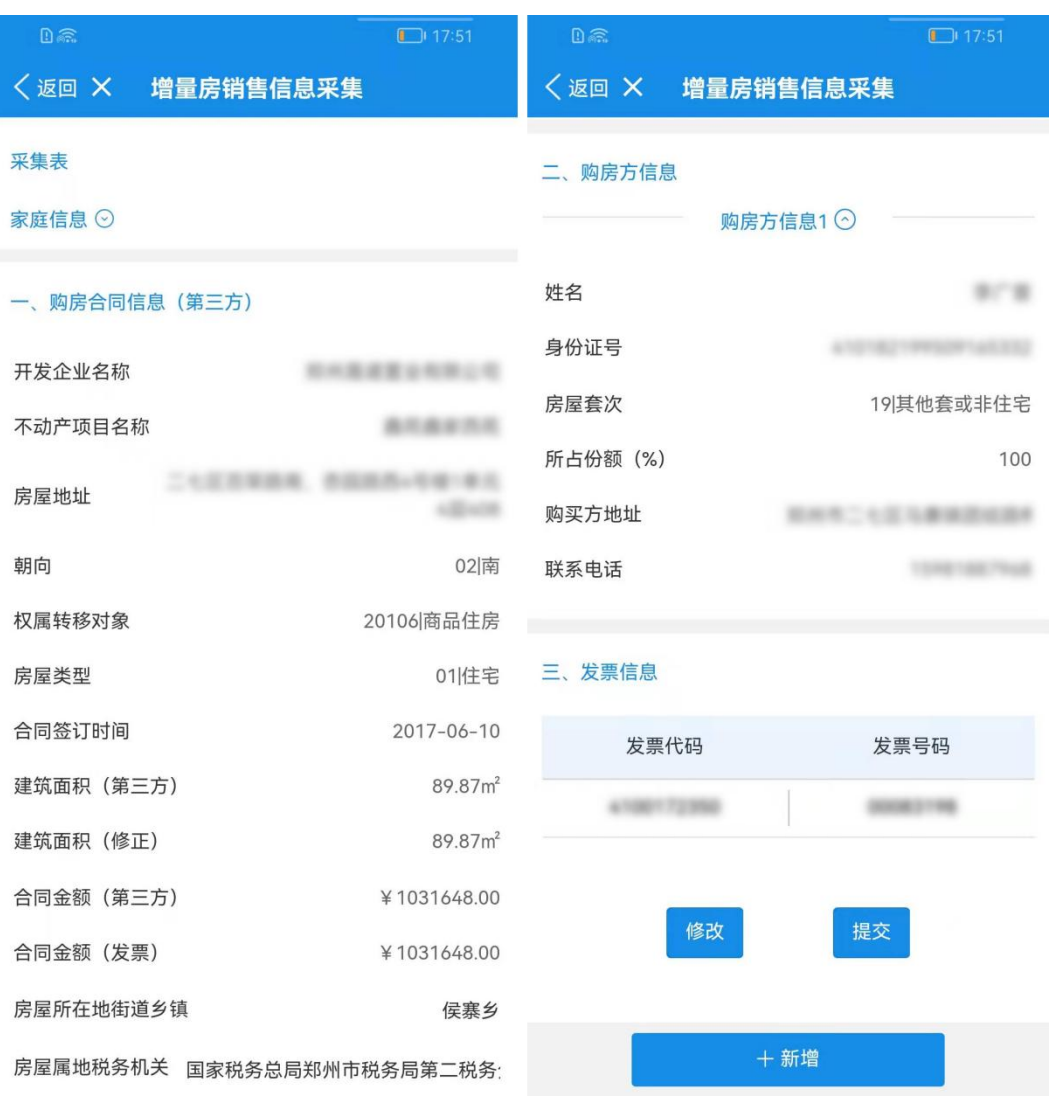

#### 注:

采集状态为"已保存"状态下,用户可对已采集的增量房信息进行修改、删除操作,如 确认已采集信息无误可在此页面点击【提交】,进行下一步操作。

发票信息需要纳税人自己采集,录入本次交易房屋的全额发票即可,请勿多录或者少录, 系统会根据您录入的发票的税价合计,自动折算实测面积,如果"建筑面积(第三方)"与 "建筑面积(修正)"两个数据不一致,您需要确认"建筑面积(修正)"数据是否为您本次 交易房产的实测面积。

点击【提交】,提交成功增量房销售信息采集已完成,可按提示是否生成申 报表,如图:

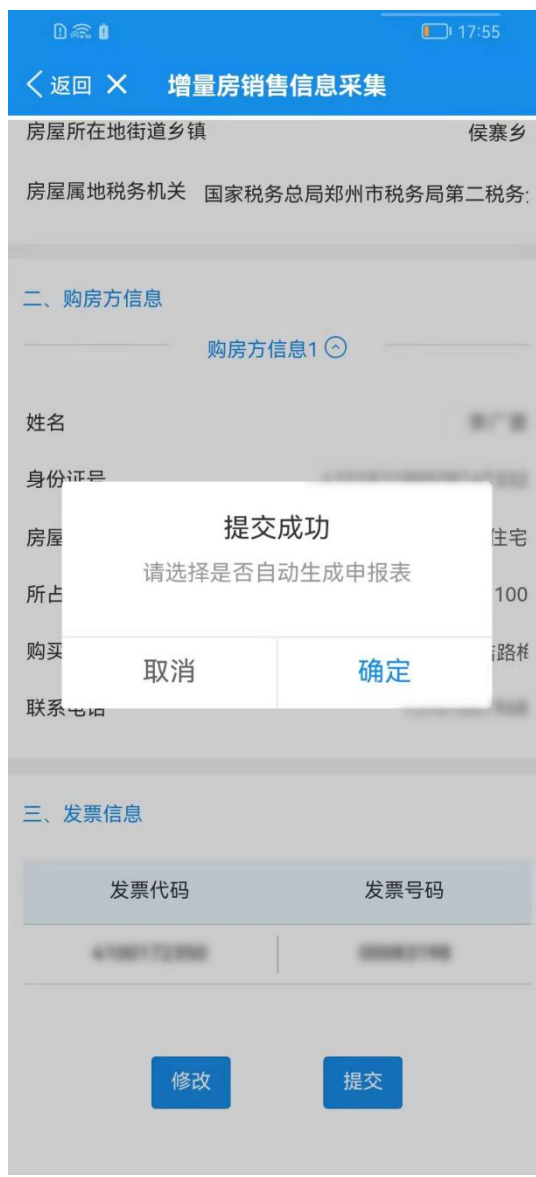

#### 注:

增量房销售信息采集业务提交后无需进行税务端审批,可自主办结完成,采集状态直接 由"已保存"变为"已完成";

采集状态为"已完成"状态下且未申报记录,对已采集的增量房信息无法进行修改操作, 如用户需要变更信息只能按照"删除"-"新增"步骤重新采集信息。

点击【确定】自动生成申报表,直接跳转至申报模块进行增量房交易申报业 务办理。核对申报税款信息无误后,点击"保存",申报状态为已保存,如图:

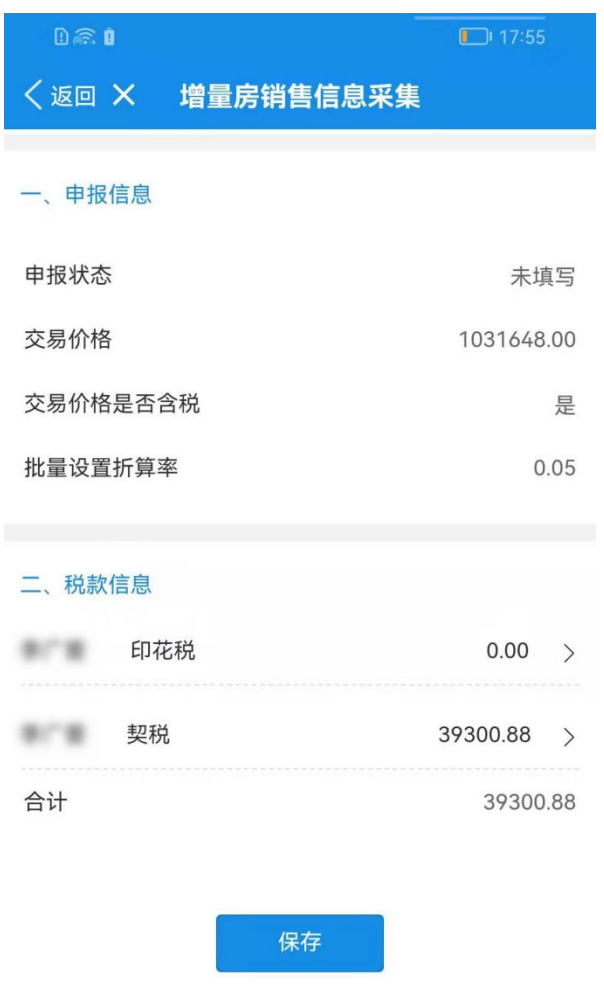

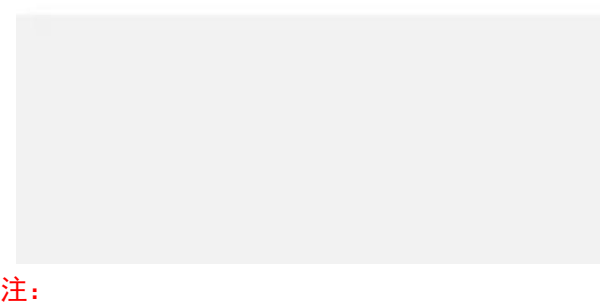

1 申报表单数据由系统自动计算得出不支持自定义修改,如对申报数据存在异议请到 服务大厅办理;

2 电子税务局暂时并不支持享受拆迁减免优惠的政策,这类业务需要线下办理。

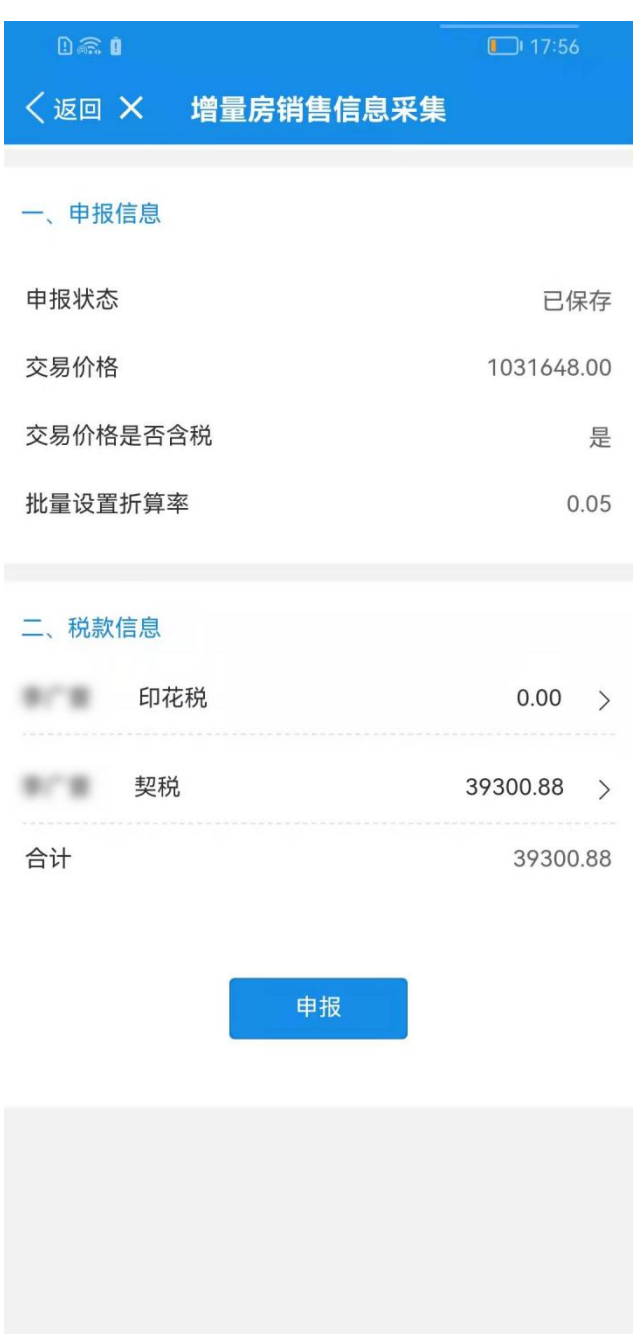

点击"申报",申报提交成功,申报状态为"审核中",提示等待税务人员审 核,如"已保存,未申报"也可以到【增量房交易记录】页面通过历史信息中的 【查看申报】按钮,进入申报状态为已保存的增量房销售信息中进行申报,如图:

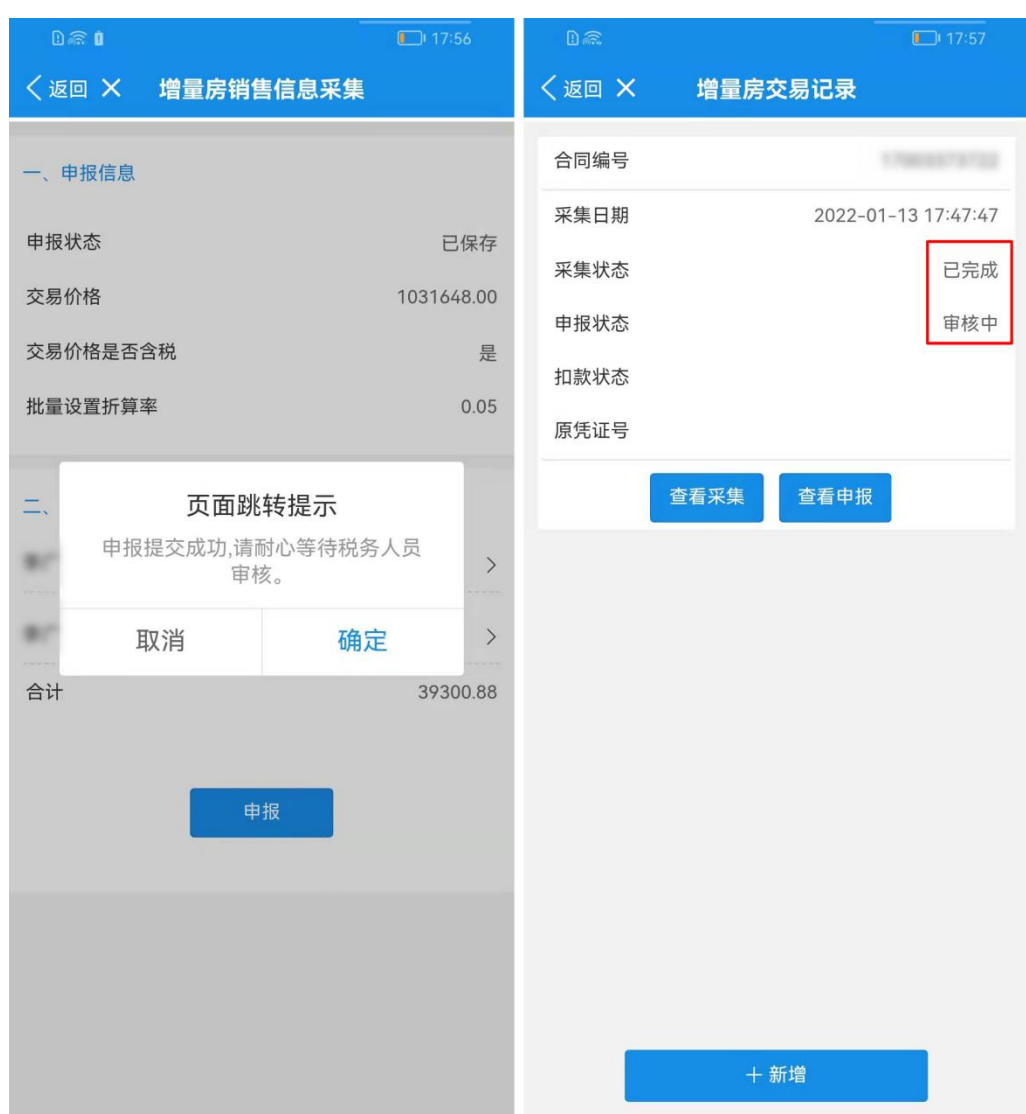

注: 增量房销售信息申报业务提交后需进行税务端审批, 存在"审核中"状态, 纳税人 对已申报的增量房销售信息无法进行修改、作废、删除操作,需要等待税务端审核后再进行 操作;税务人员审核通过之后,刷新页面申报状态会从"审核中"变为"已申报"。

选择"已申报,未缴款"的增量房交易记录,点击【缴费】进行扣款操作, 如图:

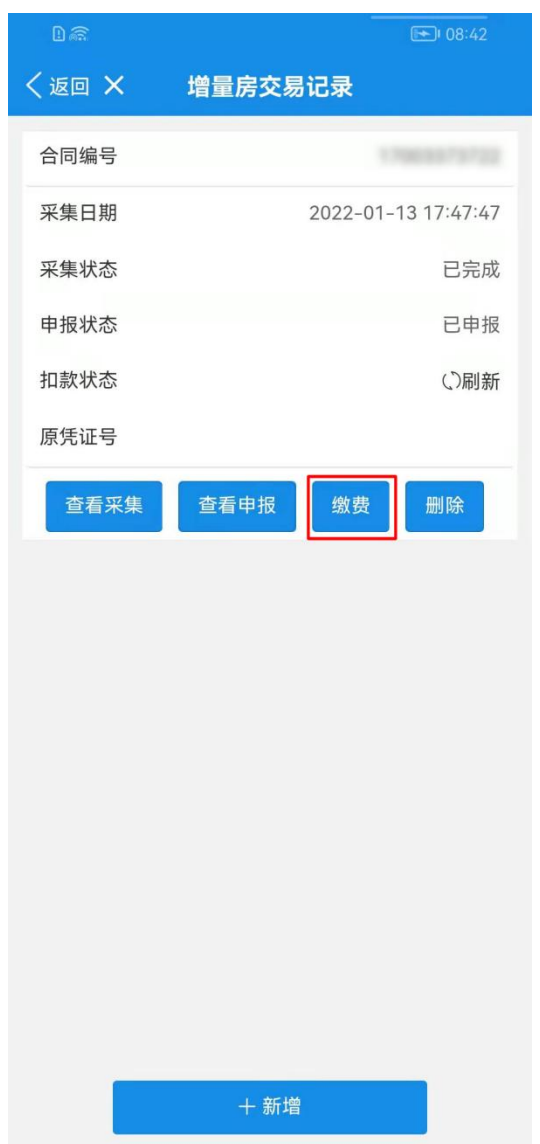

点击"契税扣款"或"印花税扣款"进行扣款操作,如图:

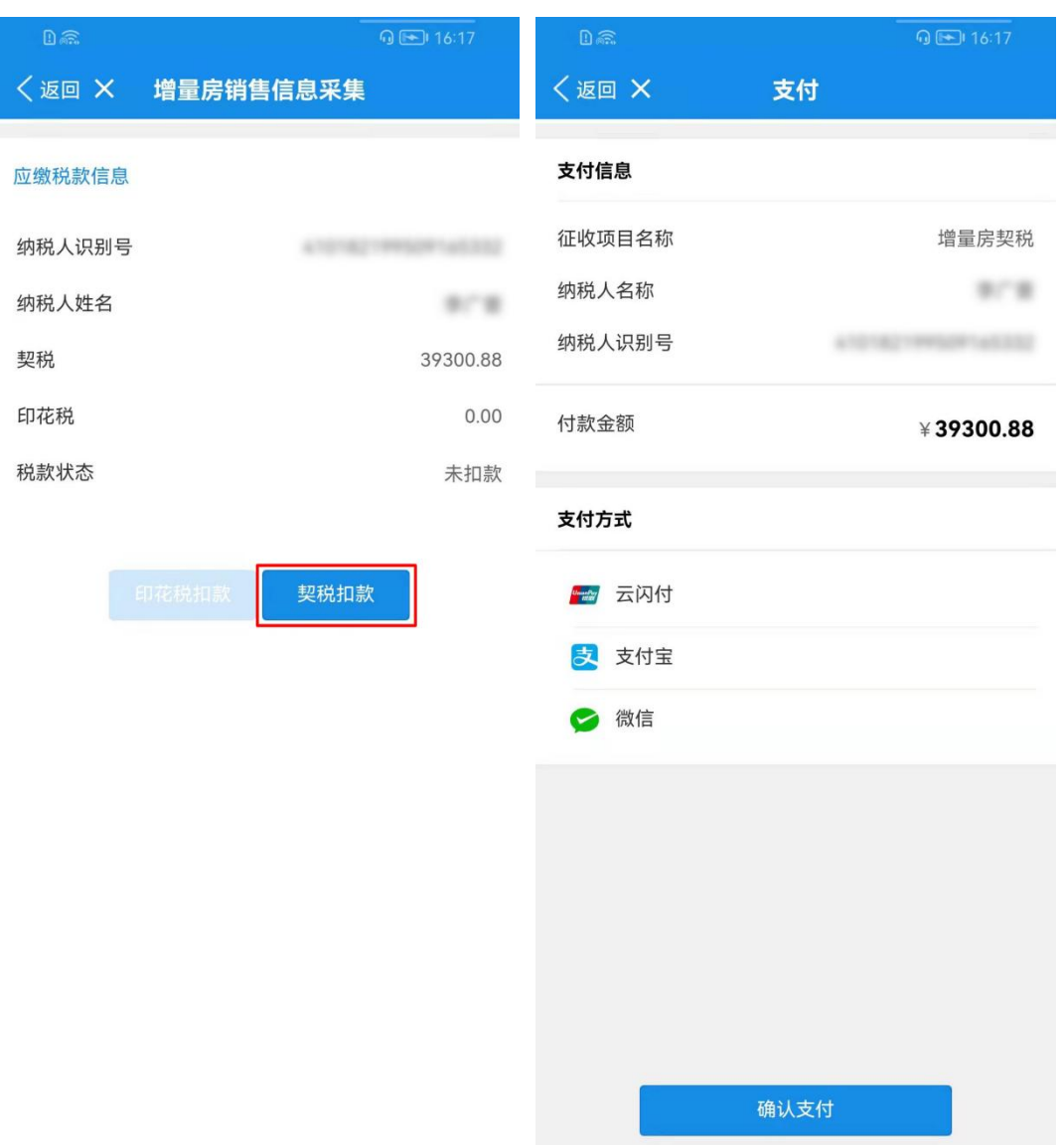

若存在已扣款未及时同步扣款信息,可以点击【已完成支付】同步扣款信息, 也可以到【增量房交易记录】页面通过历史信息中扣款状态后的刷新按钮同步扣 款信息,如图:

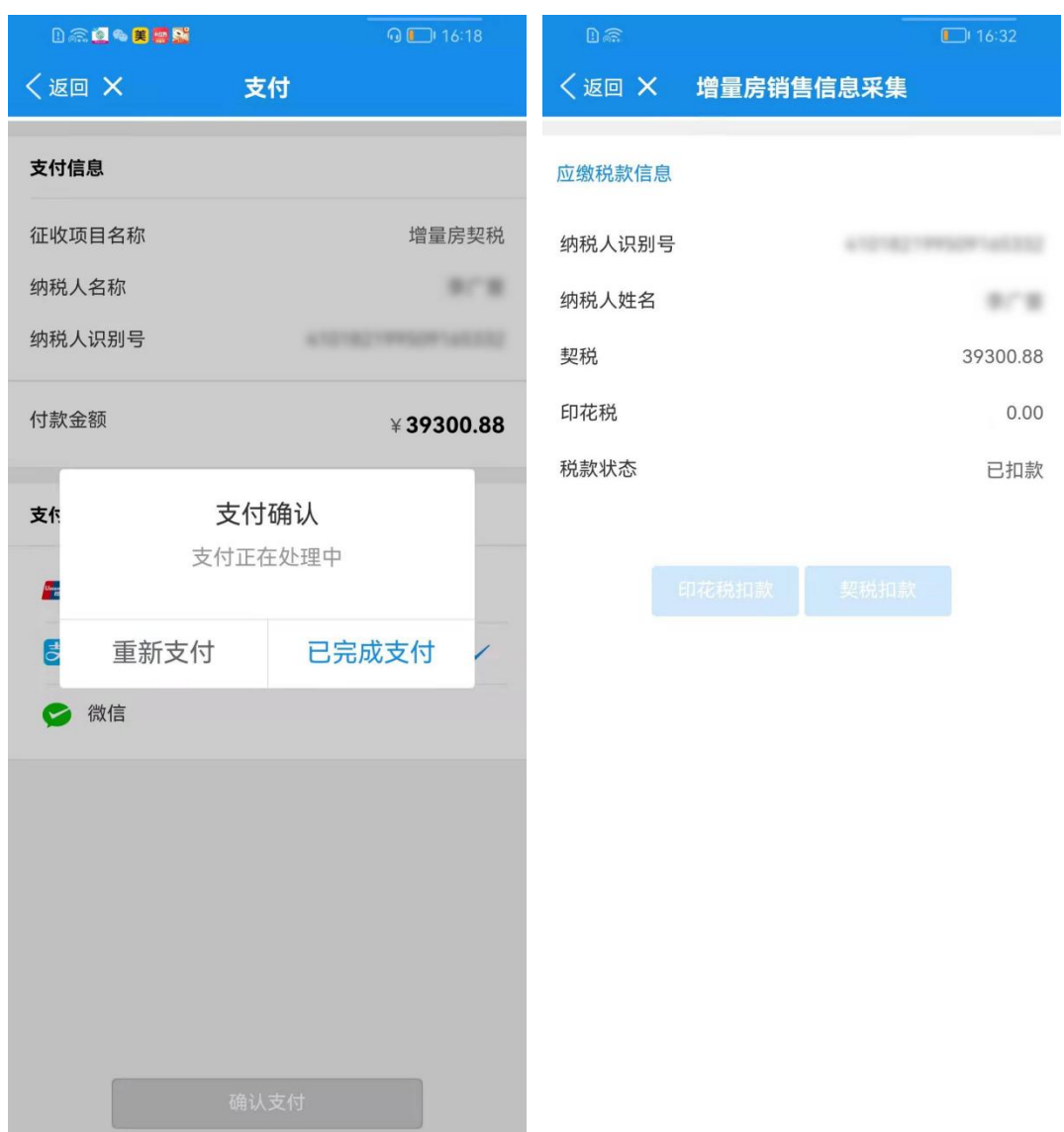

### 注:

当有两种税种需要缴纳,只缴纳一种后,会提示您前往缴纳另一种税种;

当有两种税种时,只缴纳一种后,应缴纳税款信息页面中税款状态与按钮状态会提示您 哪种税款未进行缴纳。

请先缴纳契税,再缴纳印花税。

申报后,可在【增量房交易记录】,查看申报状态,如图:

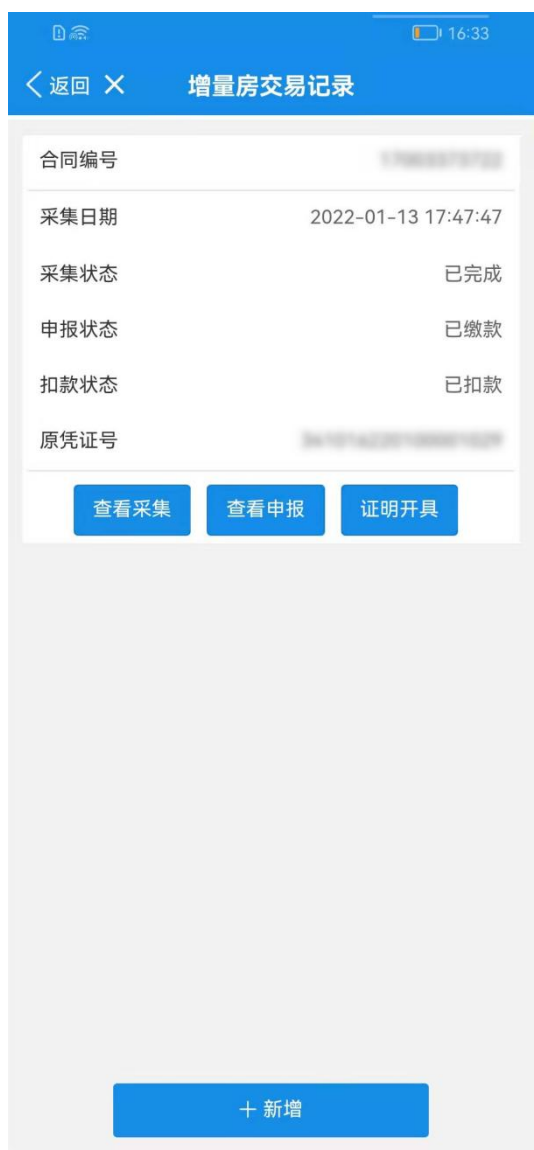

点击"已申报,已扣款"的业务,可以开具本次交易的税收完税证明,如图 所示:

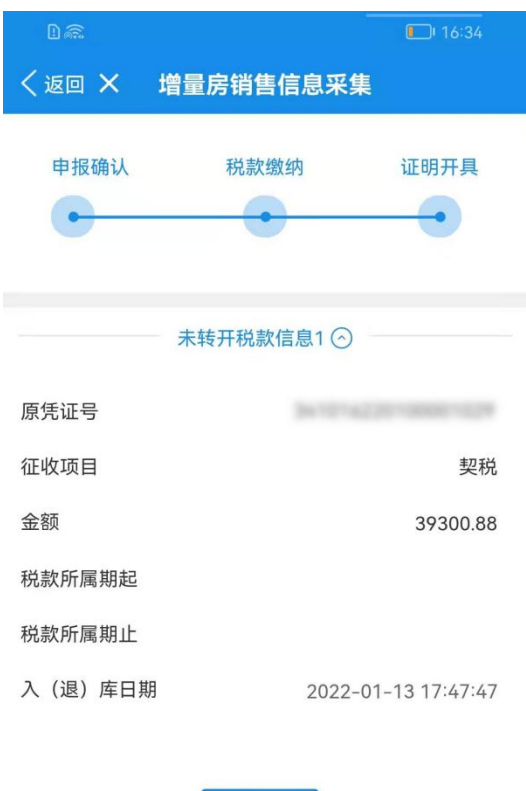

证明开具

注:完税证只能转开一次,如果您完税证丢失使用主权人的账号登录 PC 端电子税务局, 在【证明开具】-【开具税收完税证明补打(表格式)】模块,查询补打。

## **2**.业务办理情况查询

"提交/关闭"后,可在【增量房交易记录】,查看提交/保存结果,如图:

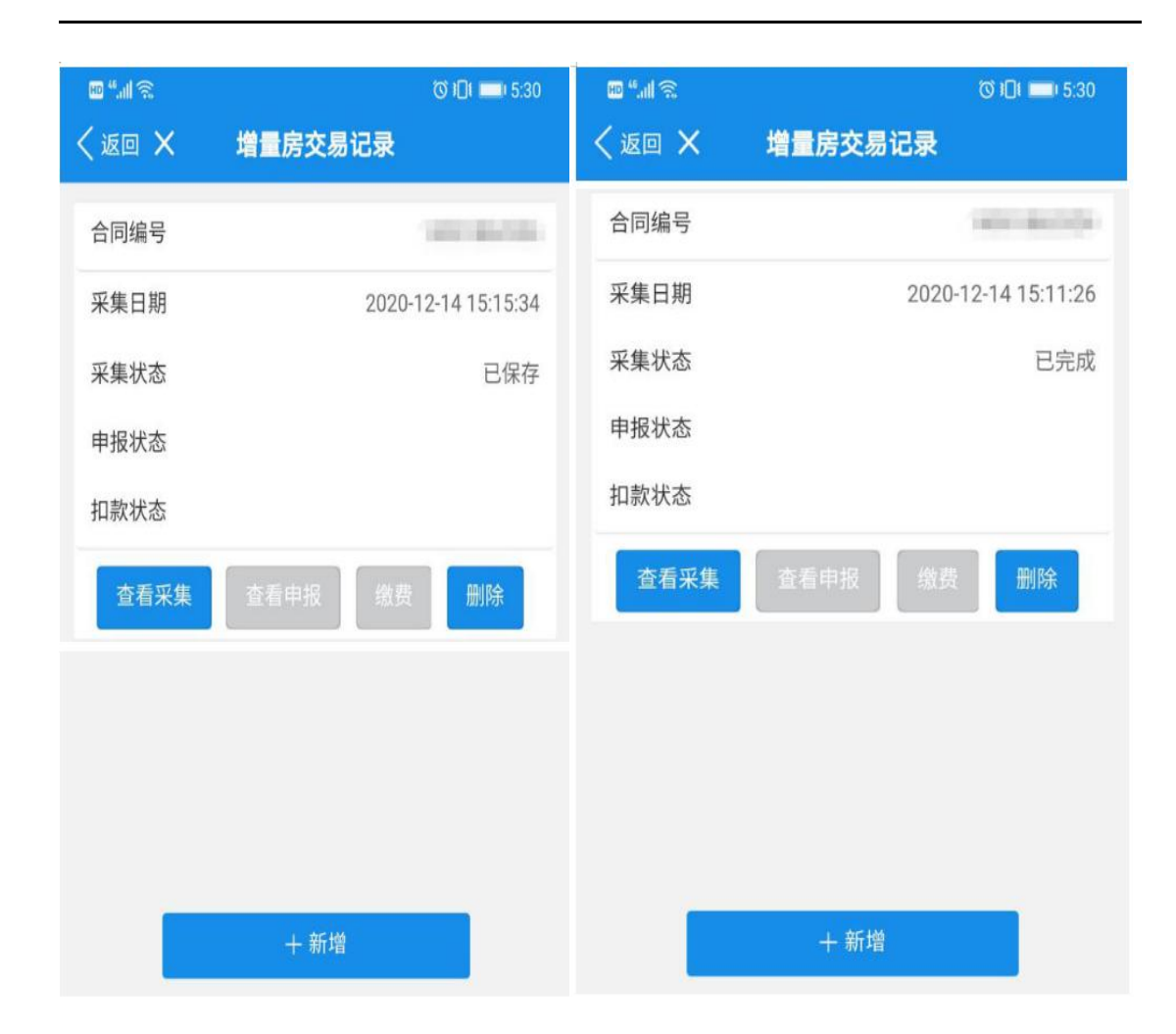

## <span id="page-17-0"></span>(三)注意事项

1 非住宅 2014 年以前的合同需按天征收滞纳金,电子税务局暂不受理合 同签订时间为 2014 年之前的非住宅类型的业务;

2 采集销售信息表时,购房发票信息需要纳税人自己采集,录入本次交易 房屋的全额发票即可,请勿多录或者少录,系统会根据您录入的发票的税价合计, 自动折算实测面积,如果"建筑面积(第三方)"与"建筑面积(修正)"两个数 据不一致,您需要确认"建筑面积(修正)"数据是否为您本次交易房产的实测 面积;

## <span id="page-18-0"></span>二、存量房交易申报

## <span id="page-18-1"></span>(一) 业务描述

存量房交易申报是税务机关为了方便纳税人办理二手房交易纳税申报缴税 业务,提高征收单位的办公效率,综合了流转税、所得税、财产税、行为税及相 关规费申报的基本元素而设计的一项申报业务,纳税人可以通过一张存量房交易 申报表完成多项税(费)种的申报。本业务包含存量房销售信息采集、存量房交 易申报、税费缴纳、证明开具、发票开具等业务功能。

纳税人需签署法律责任声明书,对自行申报的数据真实性担负法律责任,请 您熟知!

## <span id="page-18-2"></span>(二)操作流程

### **1**.业务办理流程

点击【存量房交易申报】功能菜单进入办理历史记录界面。

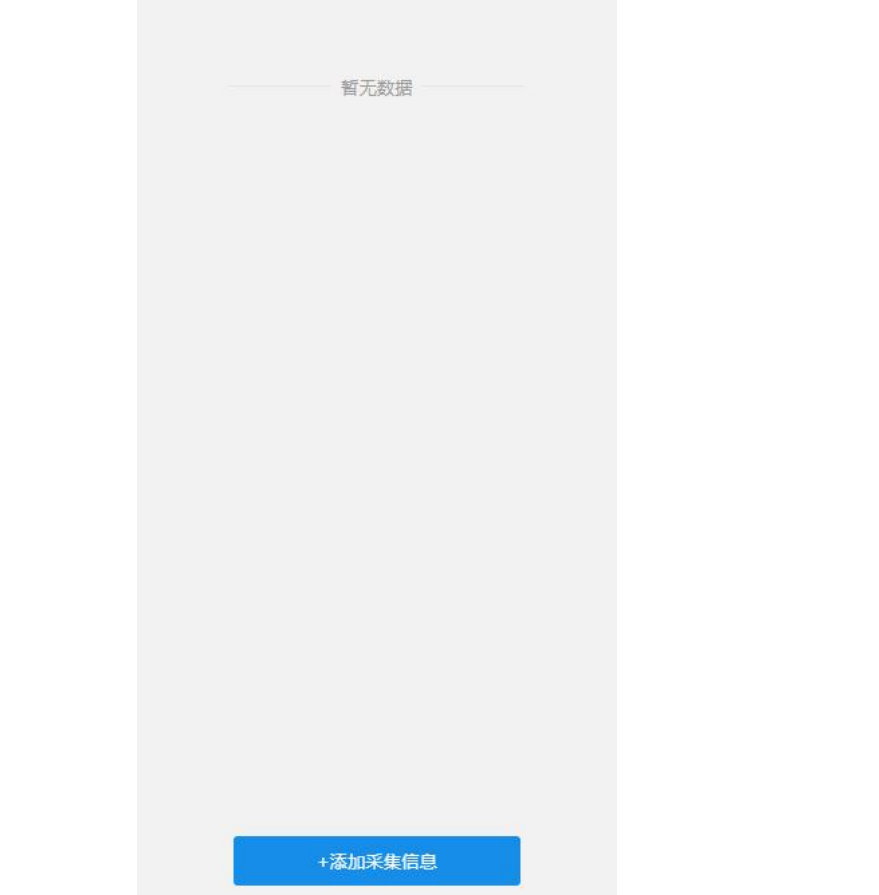

点击【添加采集信息】按钮,进入【存量房销售信息采集\_初始信息】页, 纳税人需填写交易基本信息与家庭信息,如图:

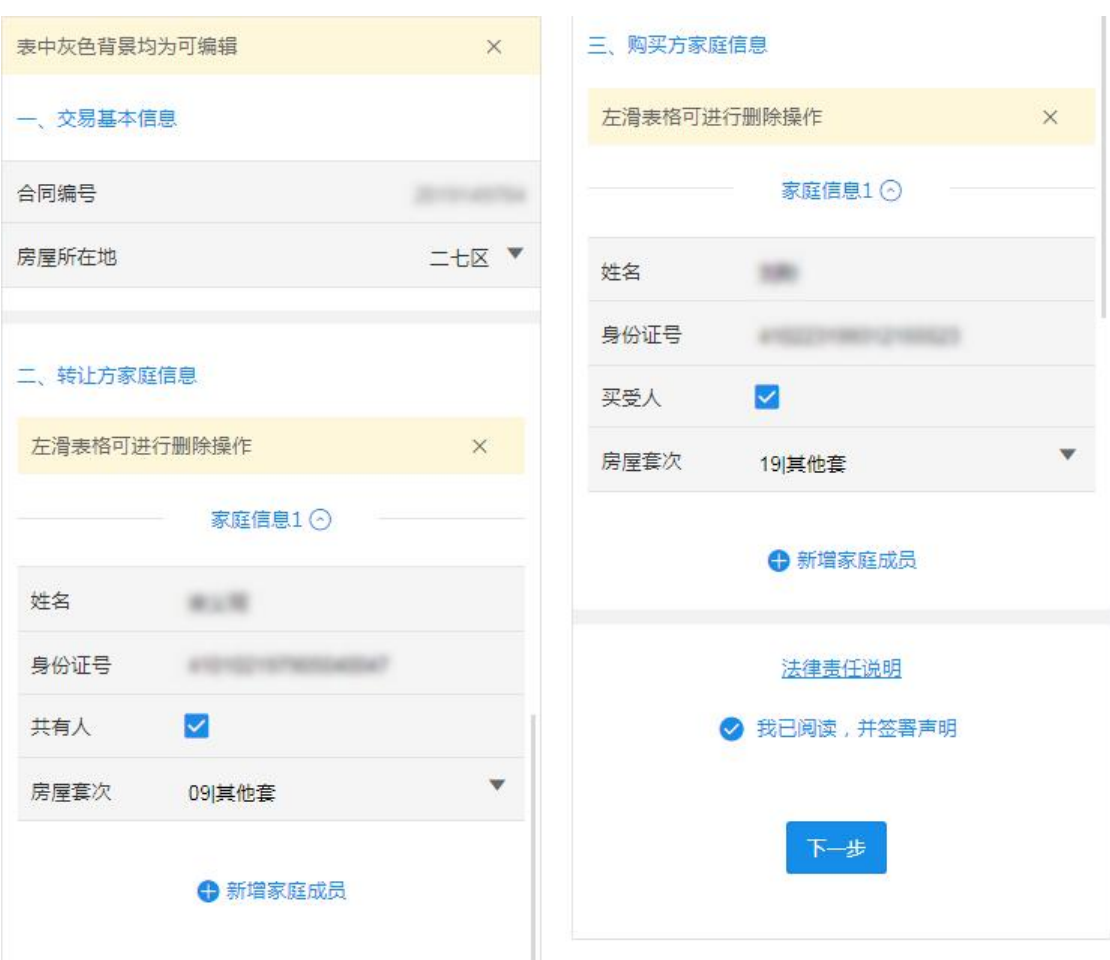

注:家庭界定:

转让方和购买方为个人时,家庭成员范围"夫妻双方及未成年子女(未成年标准:未满 十八周岁)";

如果转让方和购买方成年且未婚,则无需录入家庭成员信息;

如果转让方和购买方未成年,需要录入父母双方及兄弟姊妹信息;

如果本合同包含多个共有人,且属于同一家庭。第一个购买方需要在"家庭信息"模块 维护其买受人身份;

当家庭信息只有一人时可不填写其家庭关系。

点击【法律责任说明】进入法律责任声明阅读界面,点击【已阅读】返回初 始化界面,勾选"我已阅读,并签署声明"。

### 法律责任声明

尊敬的纳税人:

依据《中华人民共和国税收征收管理法》第六十三 条、第六十四条、第七十条规定: 纳税人不进行纳税申 报或进行虚假的纳税申报、不缴或者少缴应纳税款的, 由税务机关追缴其不缴或者少缴的税款、滞纳金,并处 不缴或者少缴的税款百分之五十以上五倍以下的罚款; 构成犯罪的, 依法追究刑事责任。纳税人逃避、拒绝或 者以其他方式阻挠税务机关检查的,由税务机关责令改 正,可以处一万元以下的罚款;情节严重的,处一万元 以上五万元以下的罚款。

依据《中华人民共和国刑法》第二百零一条规定: 纳税人采取欺骗、隐瞒手段进行虚假纳税申报或者不申 报, 逃避缴纳税款数额较大并且占应纳税额百分之十以 上的, 处三年以下有期徒刑或者拘役, 并处罚金; 数额 巨大并且占应纳税额百分之三十以上的,处三年以上七 年以下有期徒刑,并处罚金。

您承诺的信息应当真实、准确,如有虚假,您将承 担由此引发的一切法律责任,同时将会对您的个人信用 产生不良影响。

已阅读

点击【下一步】按钮,进入存量房销售信息采集 采集表页,如图:

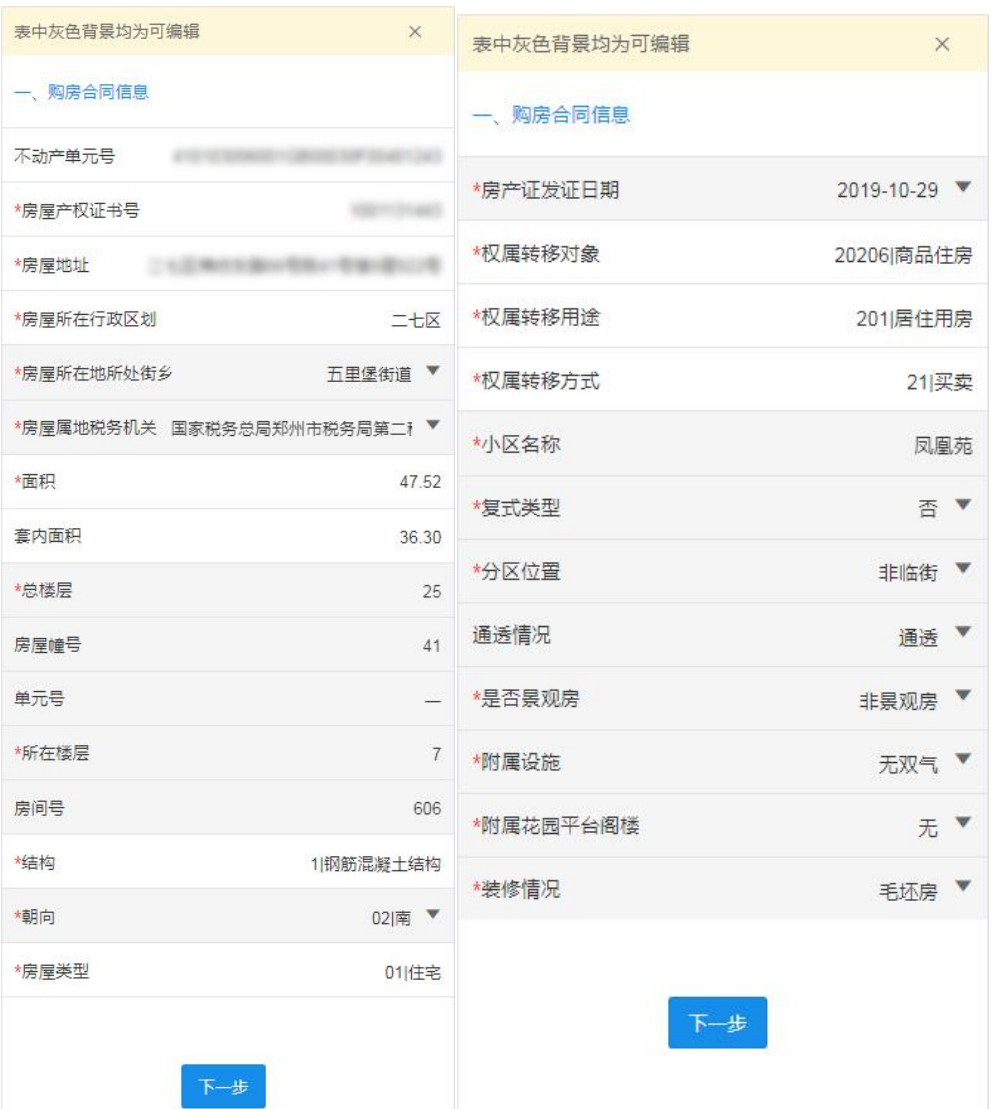

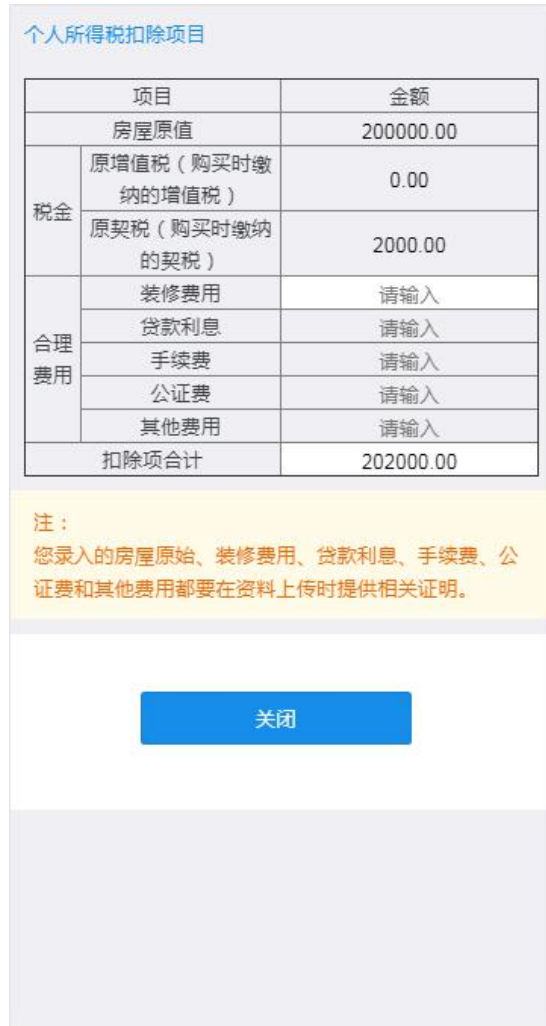

注:点击"个人所得税扣除成本及合理费用"录入框,会弹出个税扣除成本界面,填写 扣除数据完毕,点击【关闭】即可,扣除项目录入需要在资料采集环节上传相应的扣除凭证。

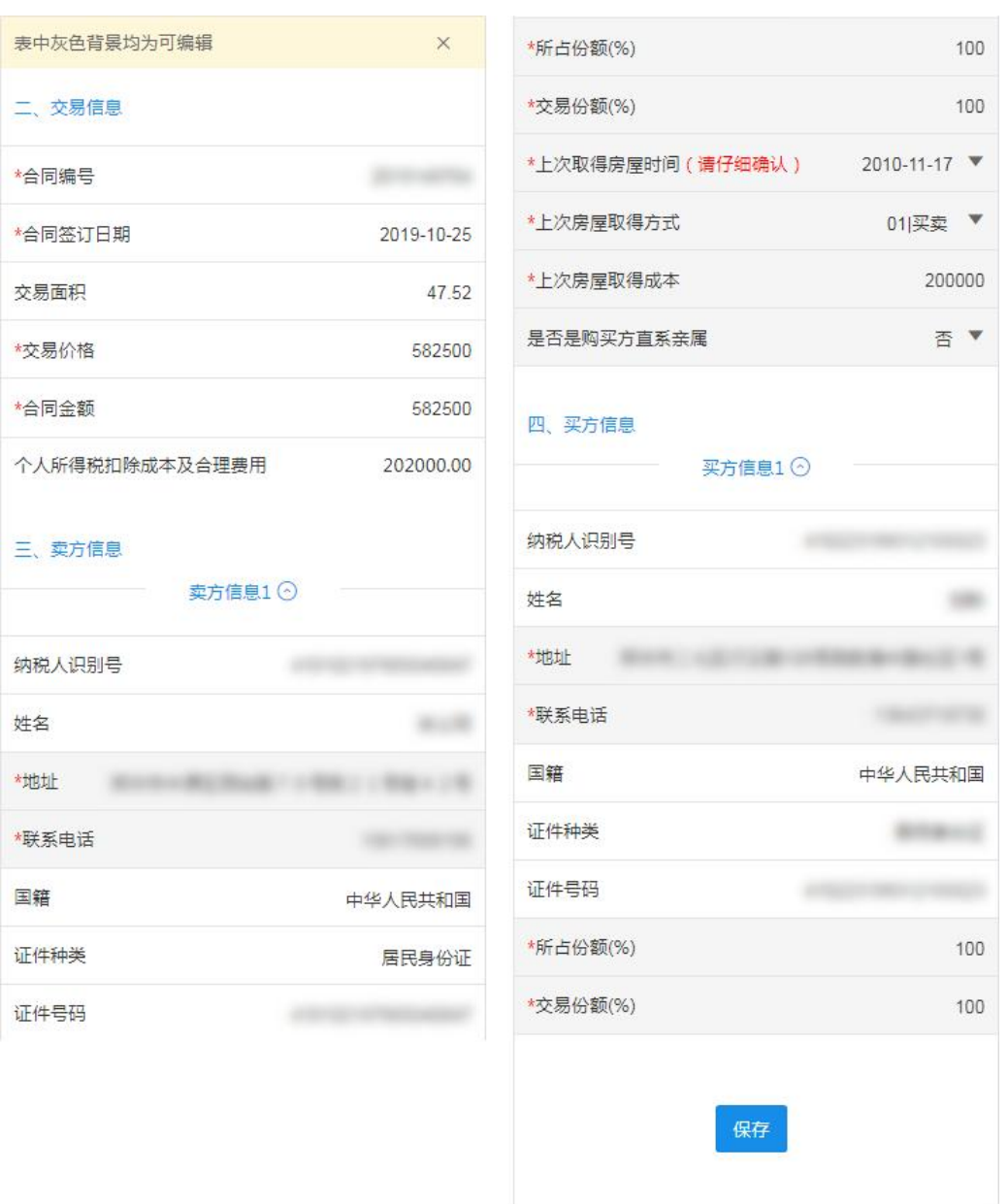

缺失信息补全,点击【保存】按钮,保存【存量房销售信息采集表】,点击 【资料采集】按钮,进入资料采集页面(部分必填),如图:

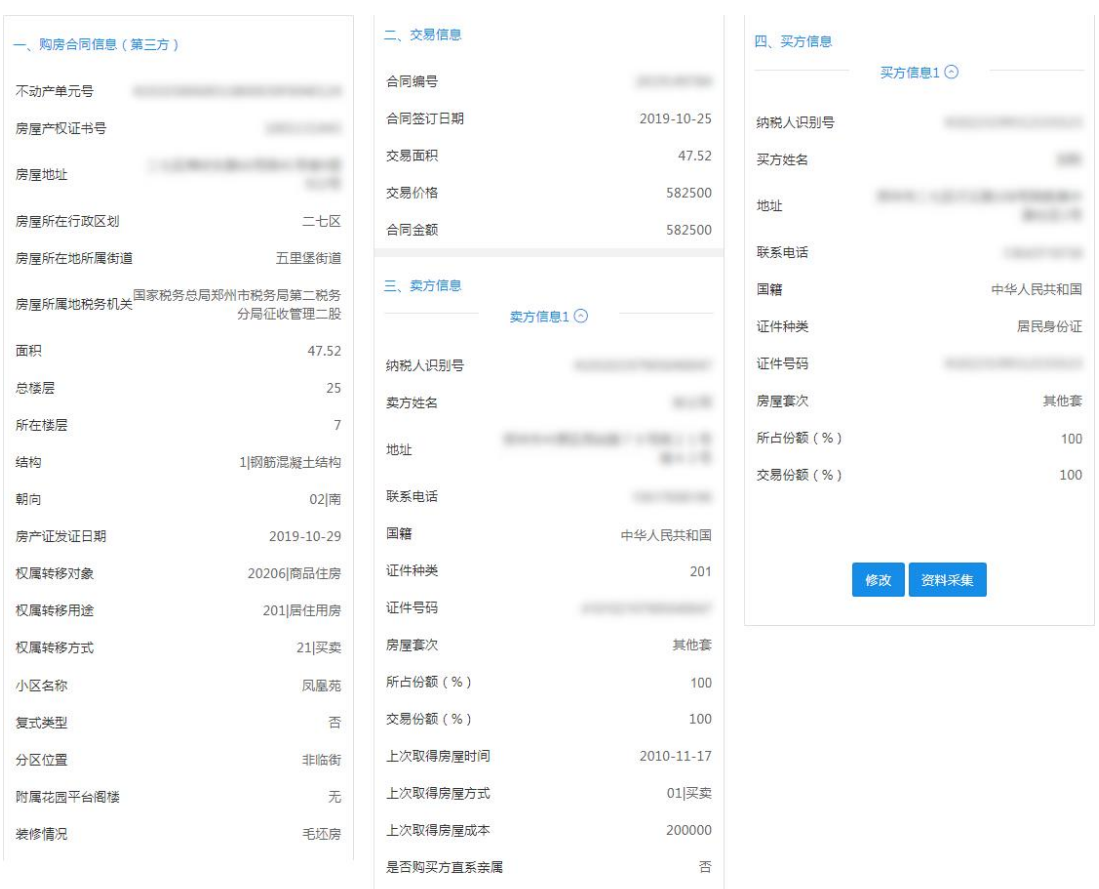

1. 点击【选择】/【扫描】按钮,从本地选择一张图片或选择拍照,点击【上传 图片】,点击【完成】可在资料采集后的页面进行修改或提交,如图:

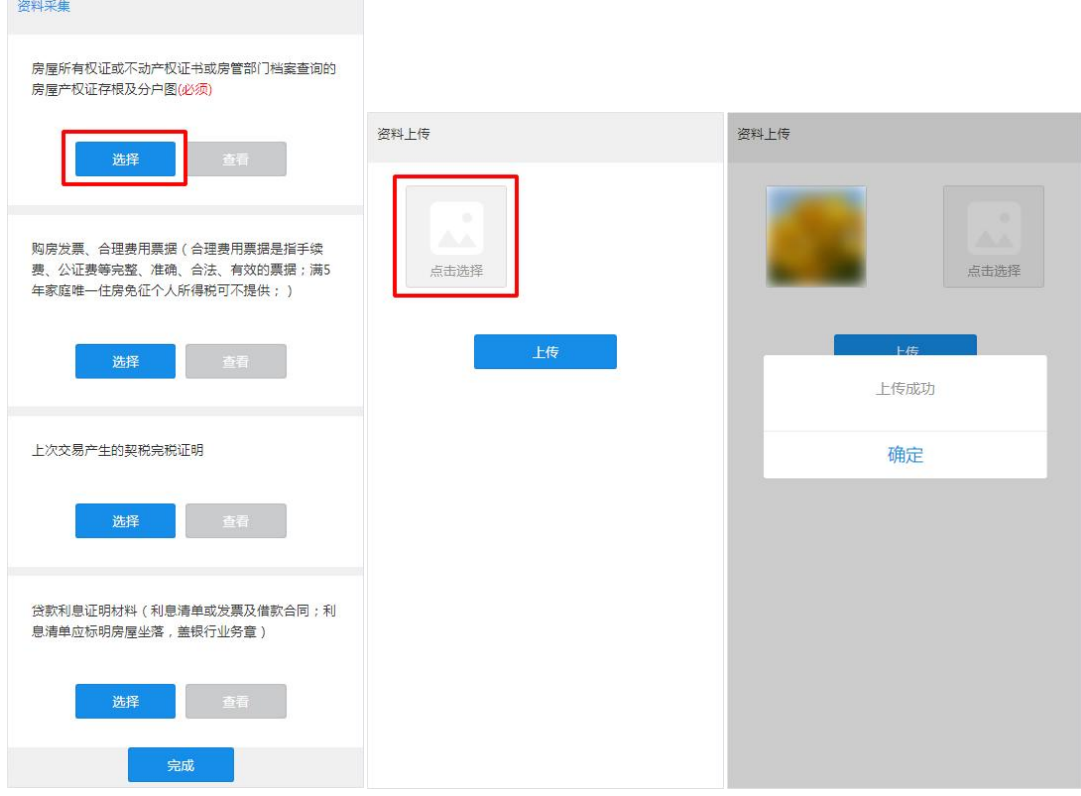

### 注:下图仅为上传流程演示,具体上传附件以资料采集页面列表显示为准。 存量房交易必须上传必要资料,如填写个税扣除项,需上传对应的扣除凭证。

点击【提交】,存量房销售信息采集提交成功,可以在【存量房交易记录】 页面通过历史信息中的【查看采集】按钮,进入查看采集的存量房销售信息,采 集状态由已保存变更为"已提交"。如图:

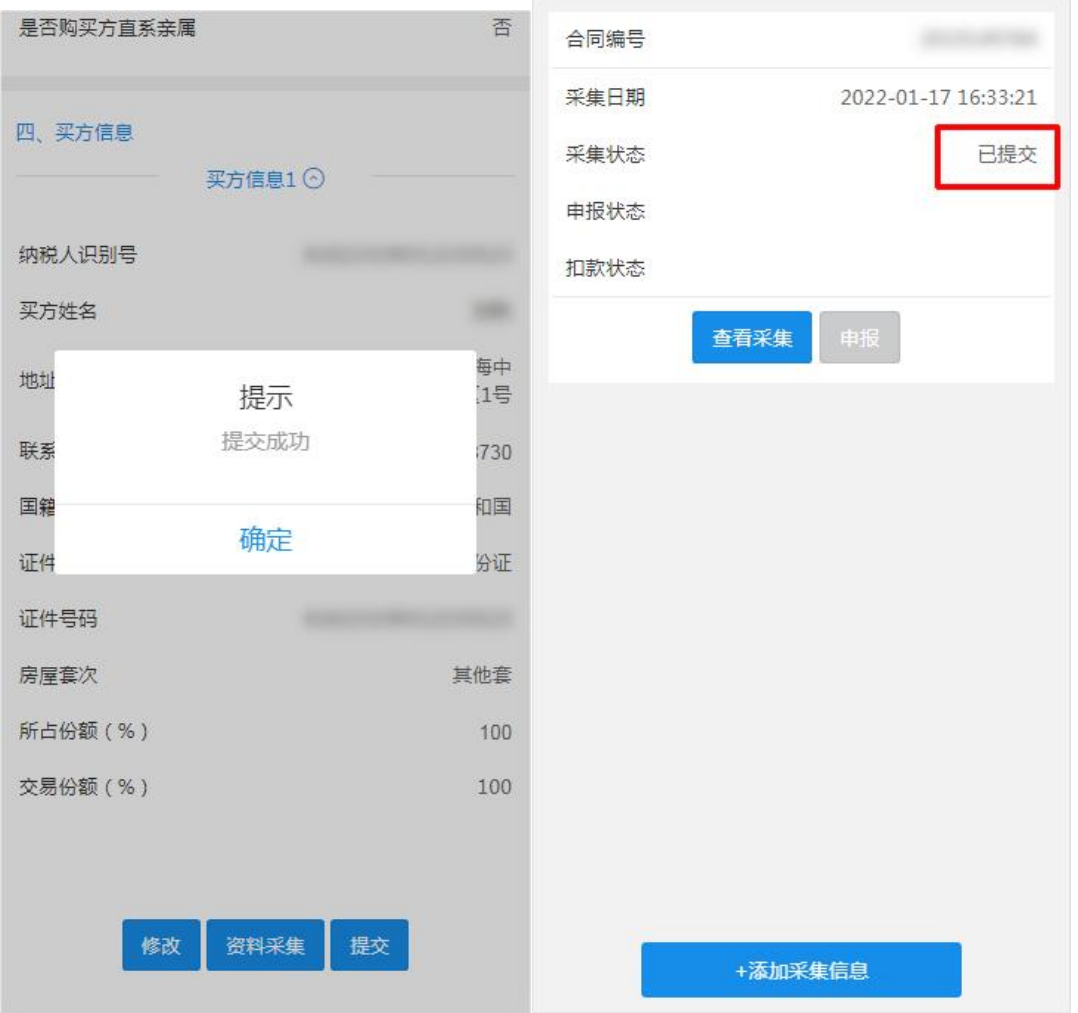

采集状态"已提交"的业务,需要等待税务端进行审批,审批通过之后,采 集状态由"已提交"变为"已审批"。如图:

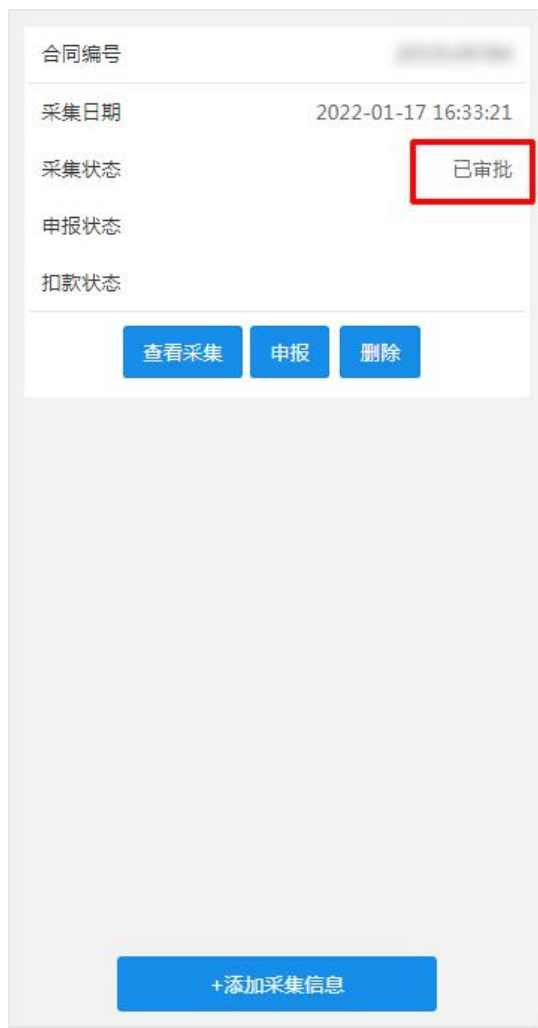

注:

1、存量房销售信息采集业务提交后需进行税务端审批,存在"已提交"状态,纳税人 对已采集的存量房销售信息无法进行修改、作废、删除操作,需要等待税务端审核后再行操  $\mathop{\text{ }^\circ}\nolimits$  . The contract of  $\mathop{\text{ }^\circ}\nolimits$  is the contract of  $\mathop{\text{ }^\circ}\nolimits$  is the contract of  $\mathop{\text{ }^\circ}\nolimits$ 

2、"已完成"状态下且未申报记录,对已采集的存量房信息无法进行修改、删除操作, 如用户需要变更信息只能按照"作废"-"删除"-"新增"步骤重新采集信息;

打开【存量房交易记录】,选择采集状态为"已审批"的存量房销售信息采 集记录,点击【查看采集】,页面跳转至采集完成的存量房销售信息页面,核对 存量房销售信息采集数据无误后,点击【生成申报表】,提示是否确定要生成申 报表,如图:

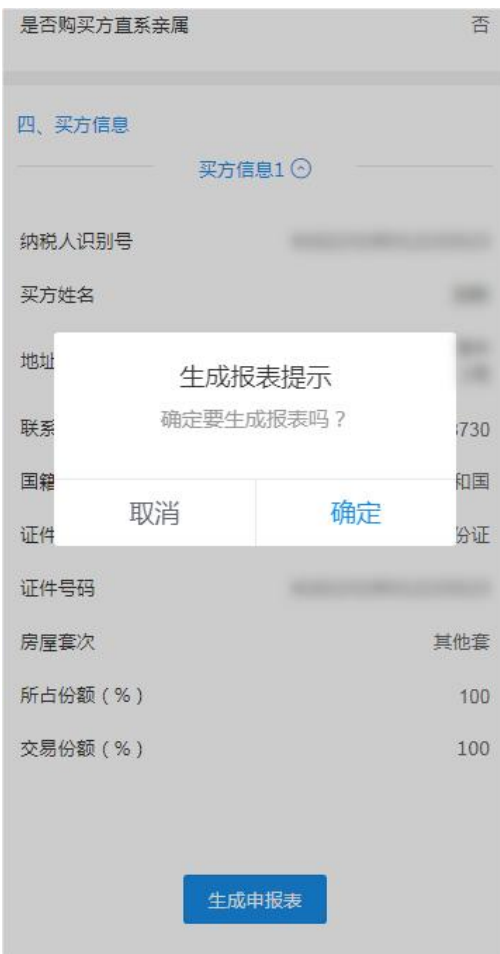

核对申报税款信息无误后,点击【保存】按钮保存申报表,申报状态显示为 "未申报",如图:

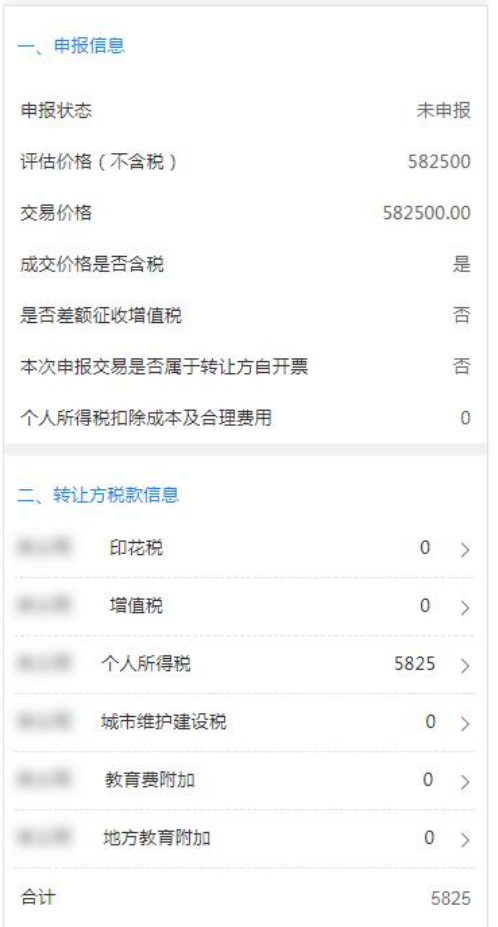

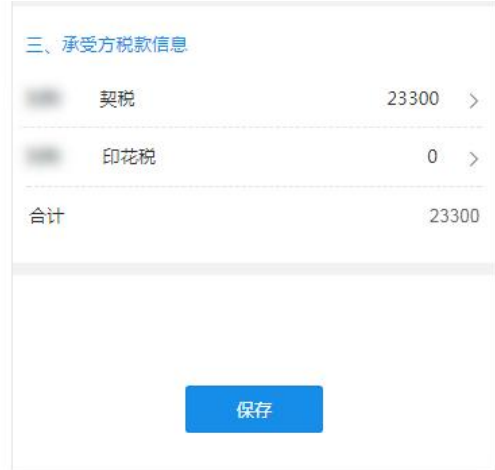

点击"申报",申报提交成功,申报状态为"审核中",提示等待税务人员审 核,如图:

### 一、申报信息

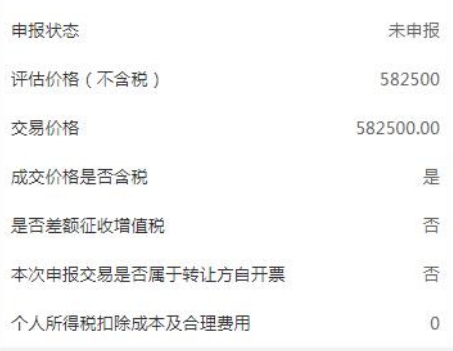

#### 二、转让方税款信息

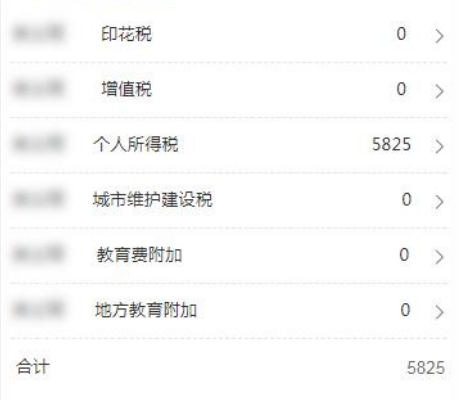

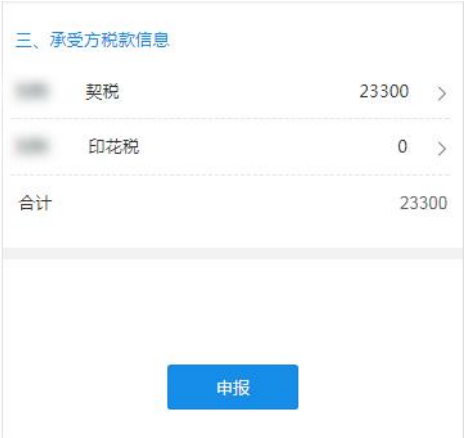

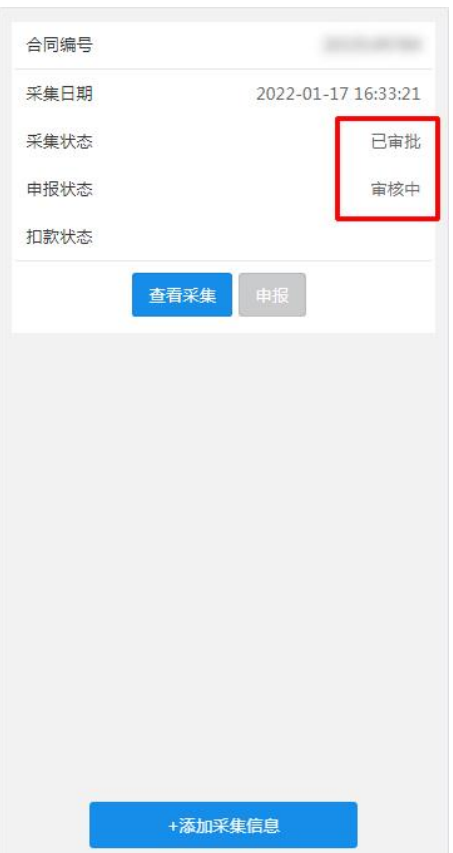

注:存量房交易申报表提交后需进行税务端审批,存在"审核中"状态,纳税人对已申 报的存量房销售信息无法进行修改、作废、删除操作,需要等待税务端审核后再进行操作, 税务端审核通过之后, 刷新页面"审核中"变更为"已申报";

"已申报"的业务点击【税款缴纳】按钮,前往【税款缴纳】页面,也可以 通过【存量房交易记录】历史信息列表中的【缴费】按钮,进入税款缴纳页面, 如图:

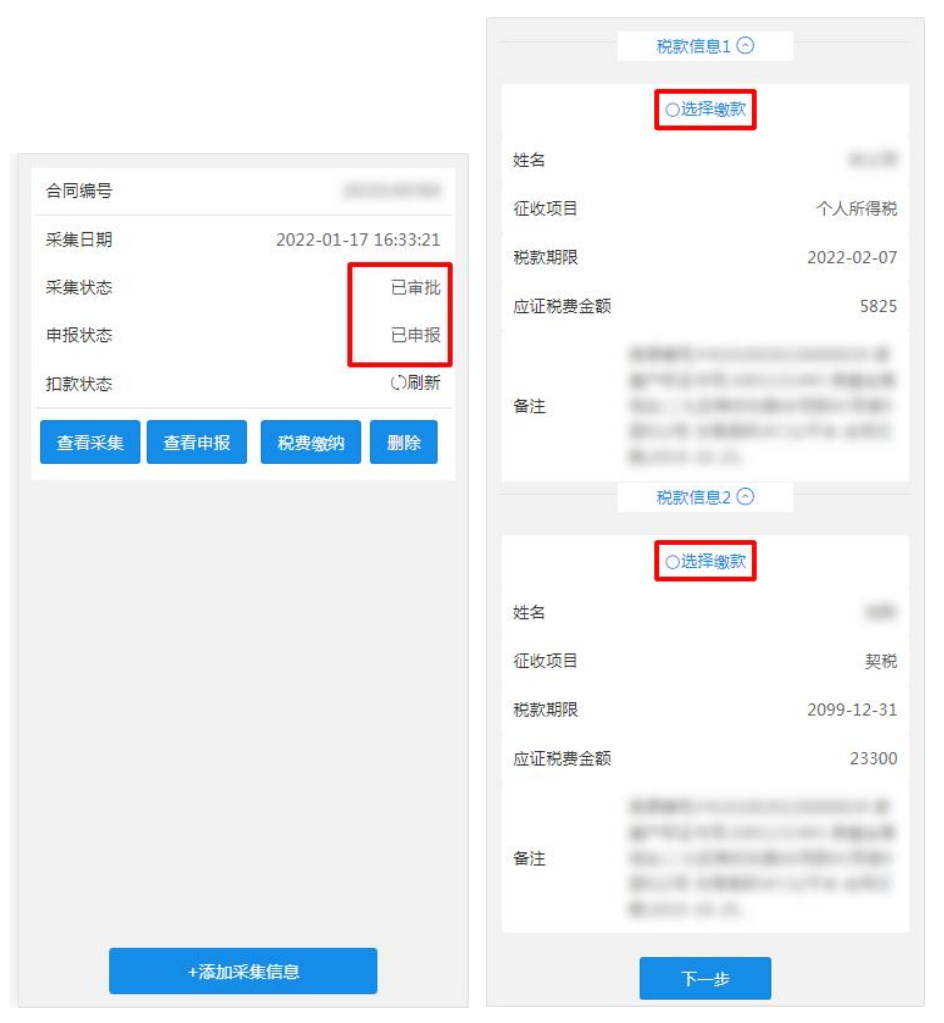

选择"税款信息 1"或"税款信息 2"点击【下一步】操作进行税款缴纳, 如图:

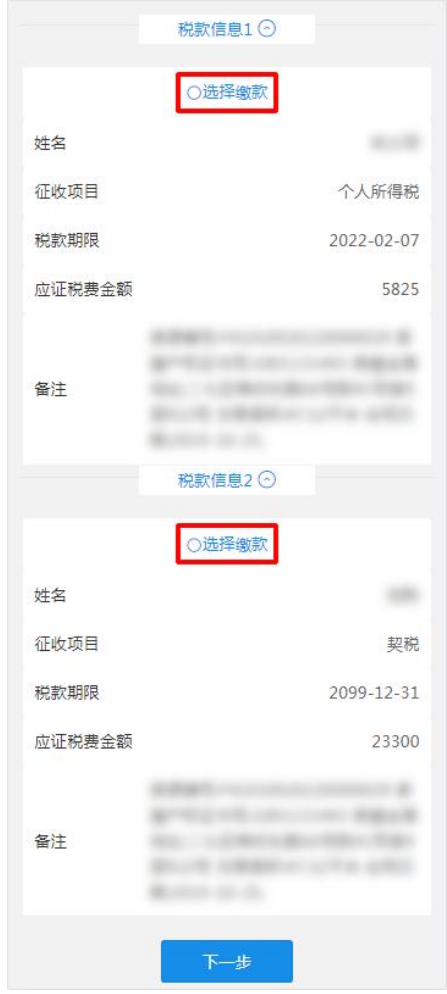

若您已经完成缴纳税款,税款状态显示"未扣款",可以点击【已完成支付】 同步扣款信息,如图:

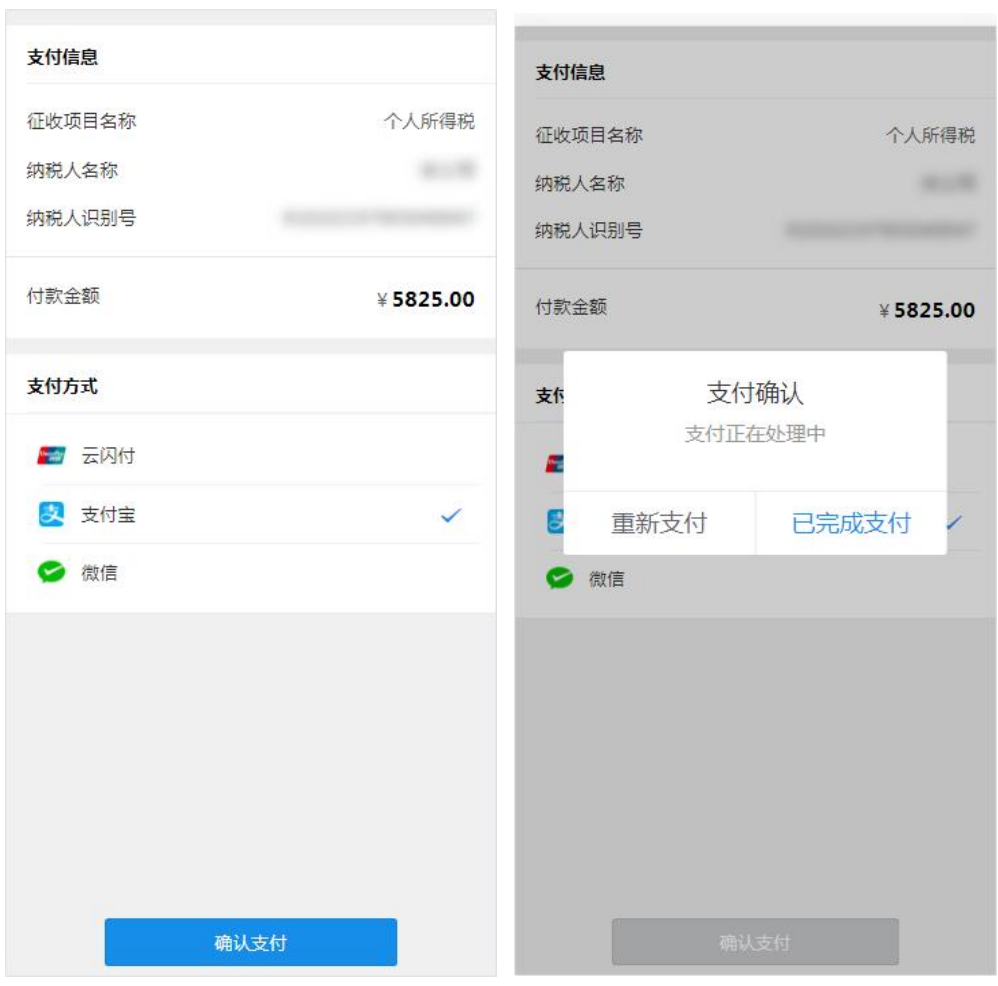

注:

当有两种税种需要缴纳,只缴纳一种后,会提示您前往缴纳另一种税种;

当有两种税种时,只缴纳一种后,应缴纳税款信息页面中税款状态与按钮状态会提示您 哪种税款未进行缴纳。

本次申报的买卖双方的所有税款全部缴纳完成之后,税款状态才会变更为"已缴款"。

已经缴纳税款的业务,可以点击【证明开具】按钮,进入证明开具页面。

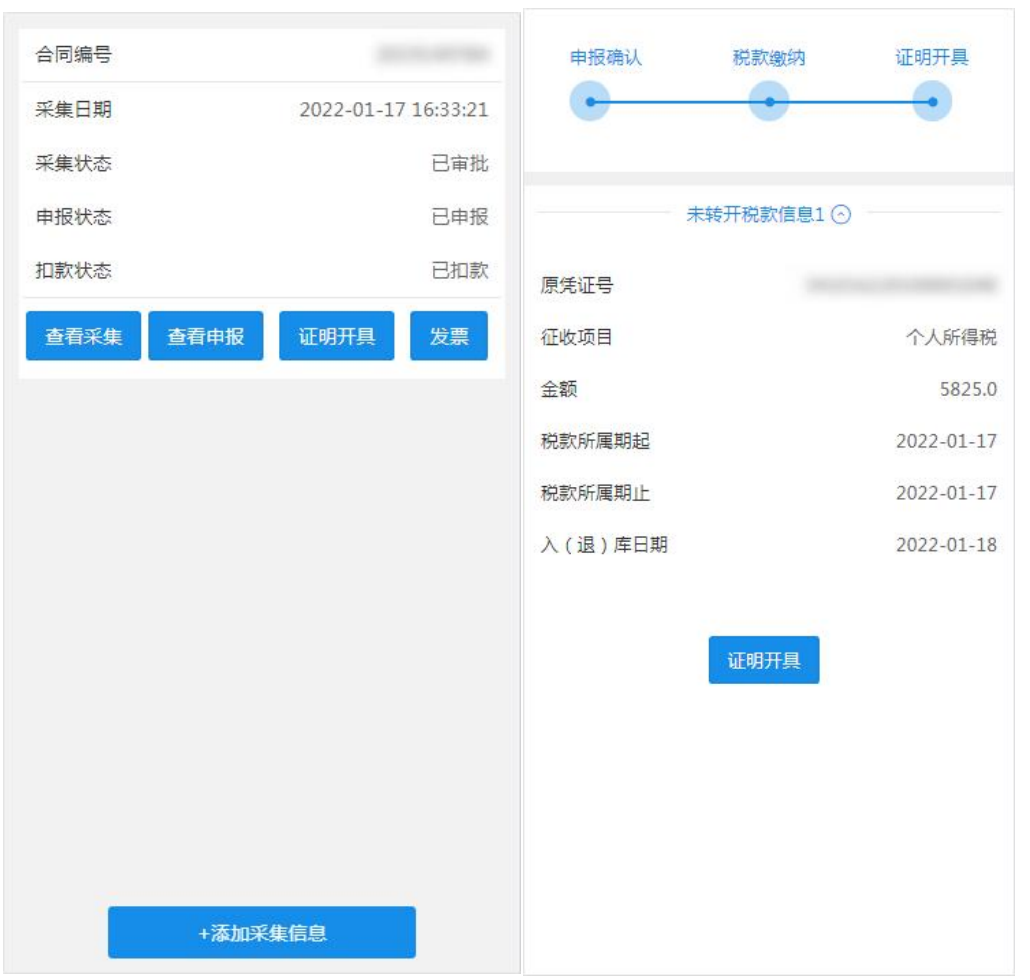

注:买卖双方如果都缴纳的税款,买卖双方都需要开具税收完税证明。完税证只能转开 一次, 如果您完税证丢失使用主权人的账号登录 PC 端电子税务局, 在【证明开具】-【开 具税收完税证明补打(表格式)】模块,查询补打。

已经开具税收完税证明的业务,可以点击【发票】按钮,代开本次交易的增 值税普通发票。

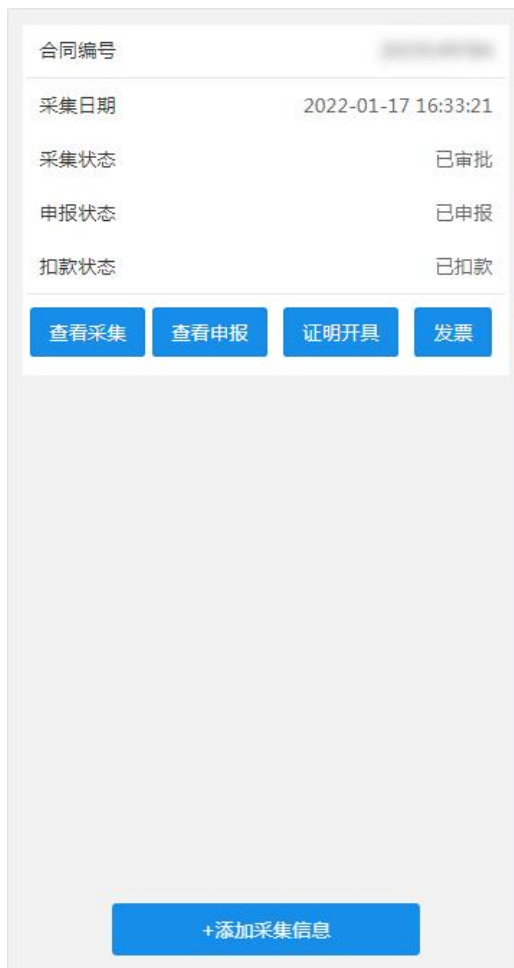

注:目前部分地区线上可以开具增值税电子发票,如提示您该地区无法开具增值随普通 发票,请您前往大厅开具纸质发票。

## **2**.业务办理情况查询

返回业务办理历史列表可查询业务状态,如果状态未更新,可下拉进行页面 刷新,业务状态会更新。

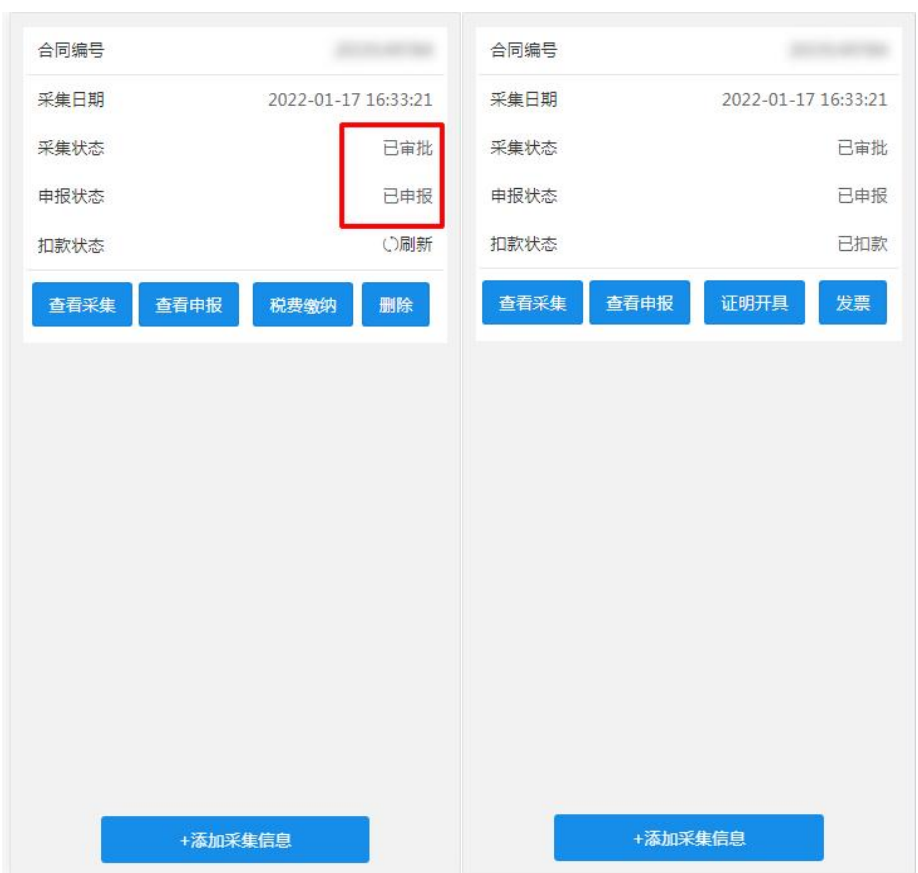

## <span id="page-37-0"></span>(三)注意事项

1 申报表单数据由系统自动计算得出不支持自定义修改,如对申报数据存 在异议请到服务大厅办理;

2 电子税务局暂时并不支持享受拆迁减免优惠的政策,这类业务需要线下 办理。

3 非住宅 2014 年以前的合同需按天征收滞纳金,电子税务局暂不受理合 同签订时间为 2014 年之前的非住宅类型的业务;

4 买卖双方的联系电话,请填写正确的手机号码,我们会向您的手机号码 推送消息。

5 目前部分地区线上可以开具增值税电子发票,如提示您该地区无法开具 增值随普通发票,请您前往大厅开具纸质发票。

6 上次取得房屋的方式为"非买卖"的业务,不支持线上办理,请您熟知!